# 1.Aşama

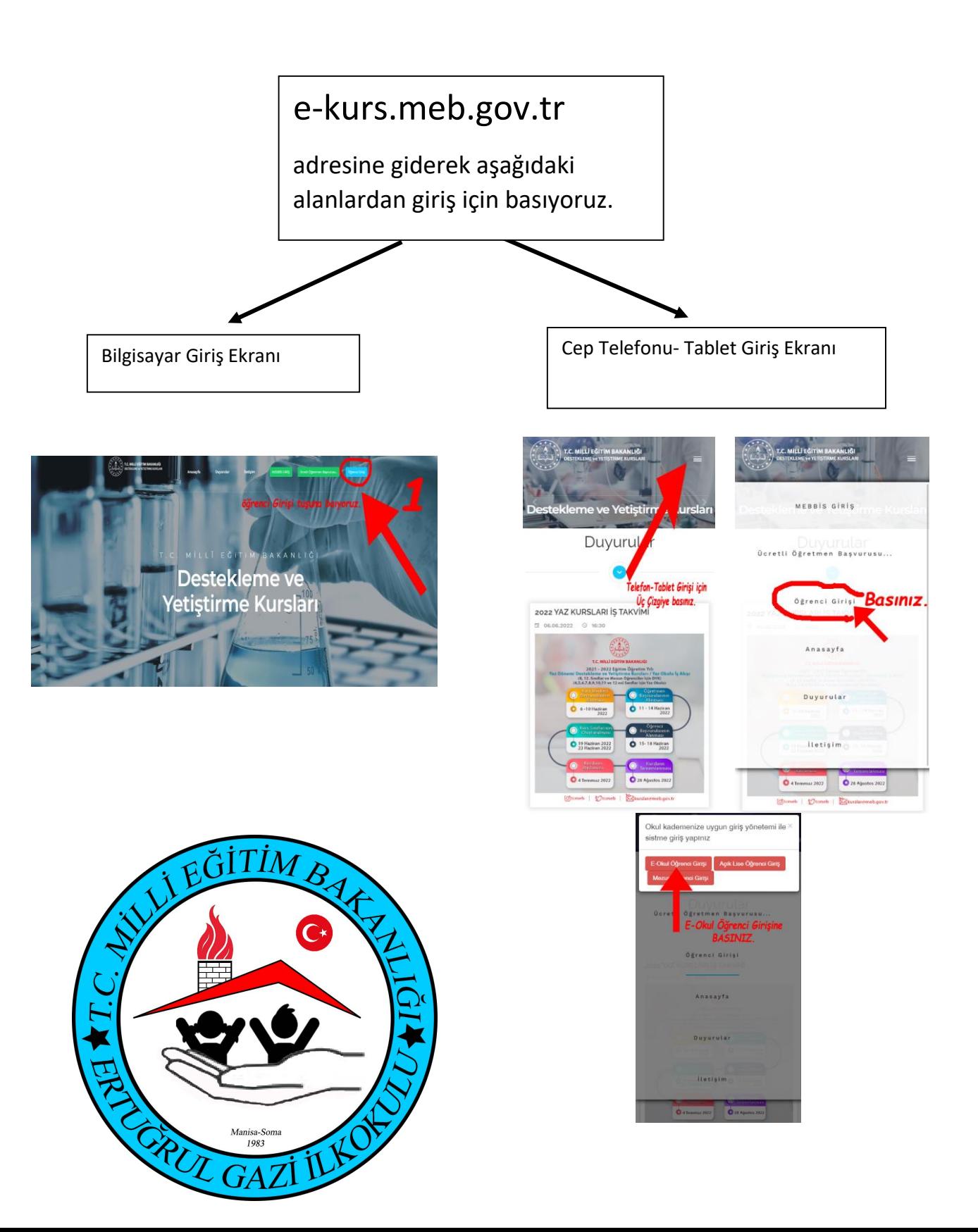

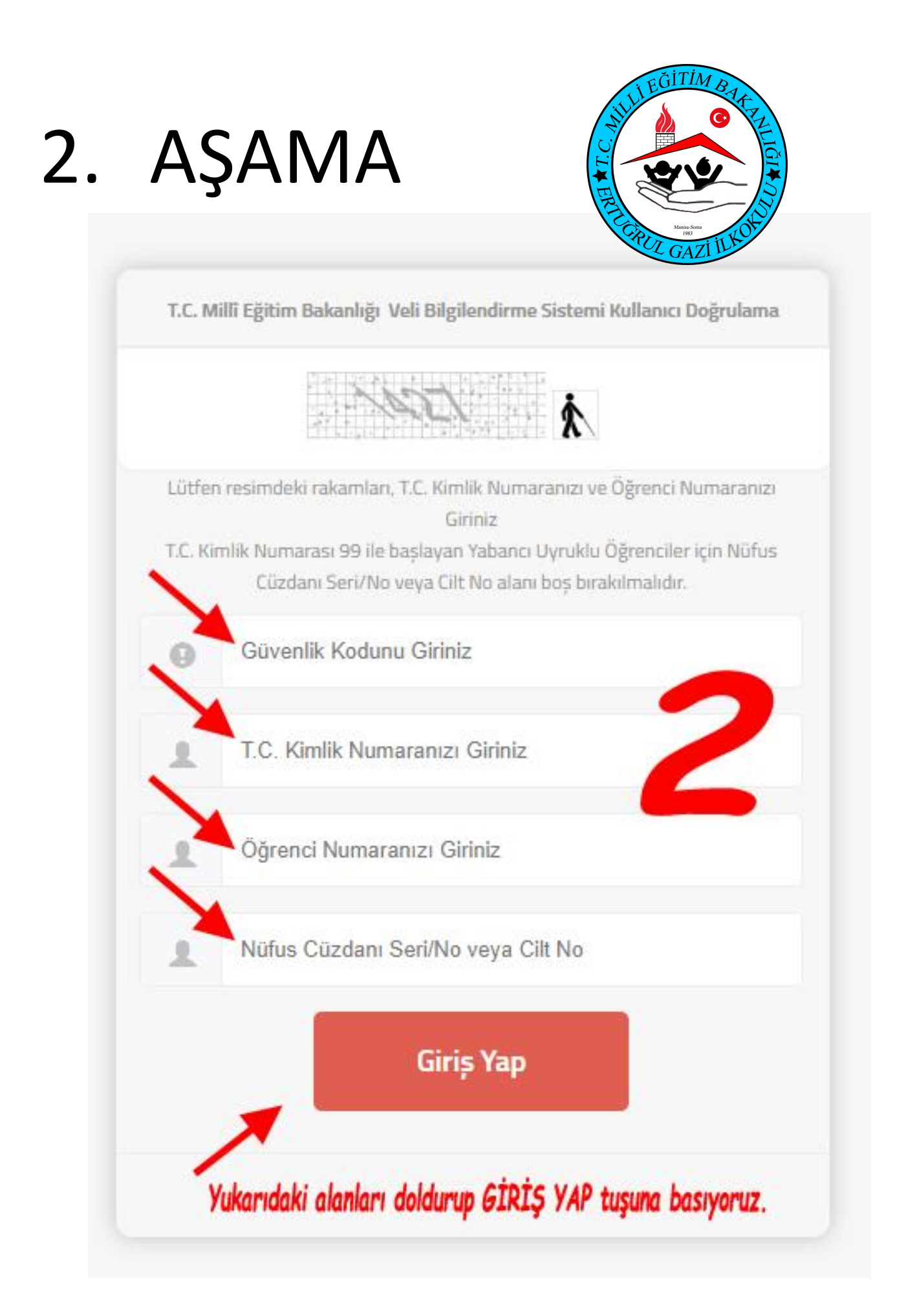

1234567891 3 ÖĞRENCİ İŞLEMLERİ TUŞUNA BASIYORUZ.

# 4.AŞAMA

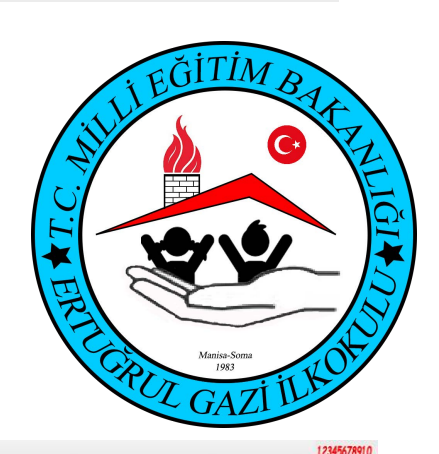

T.C. MILLI EĞİTİM BAKANLIĞI

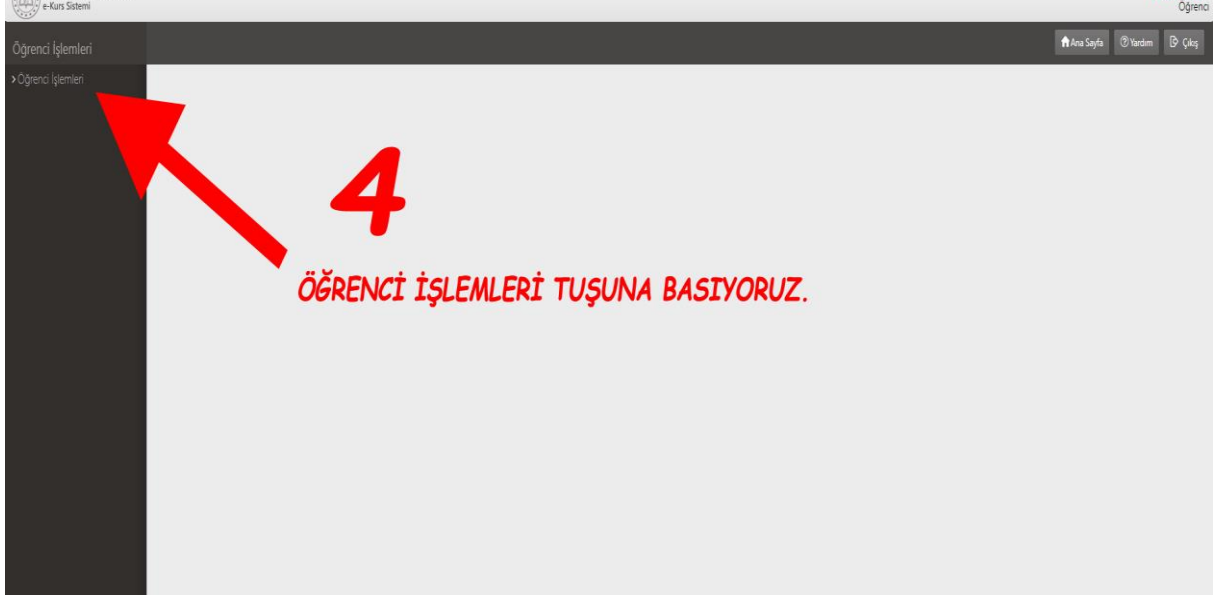

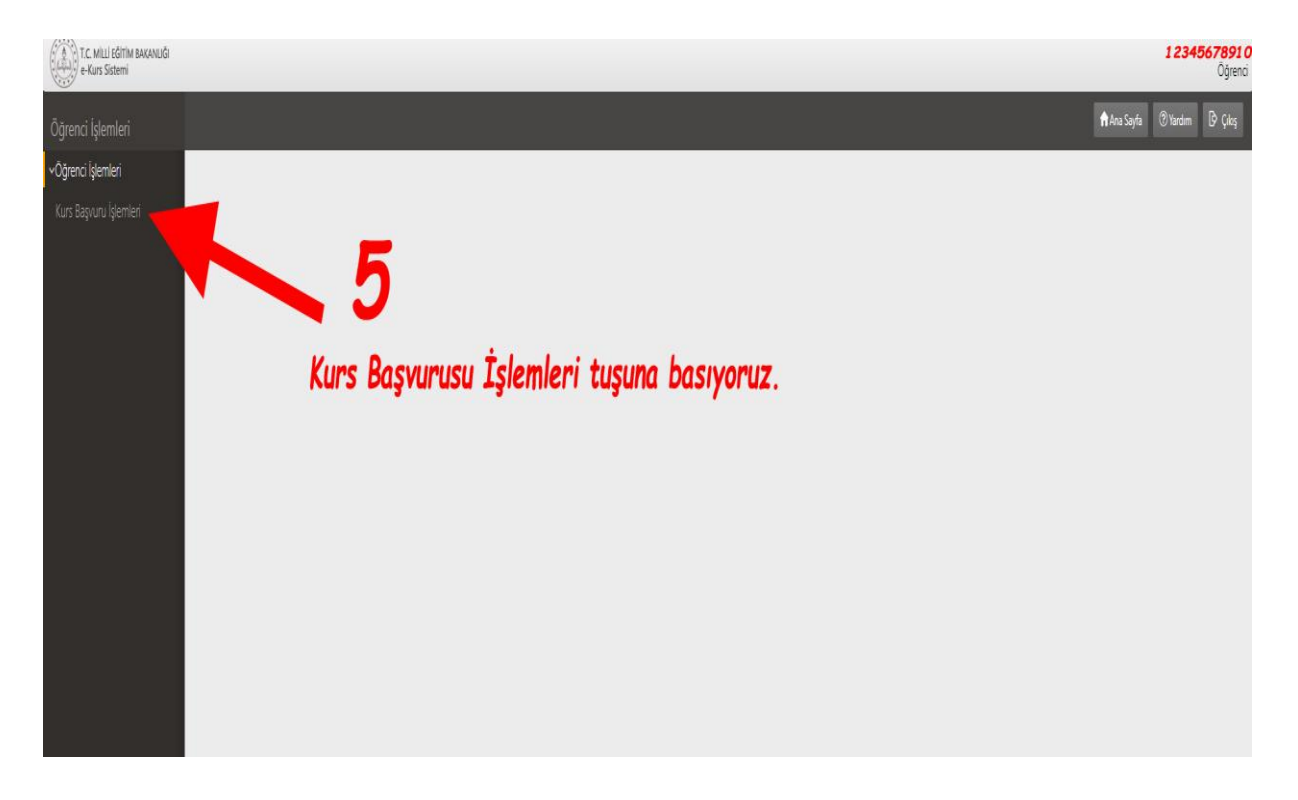

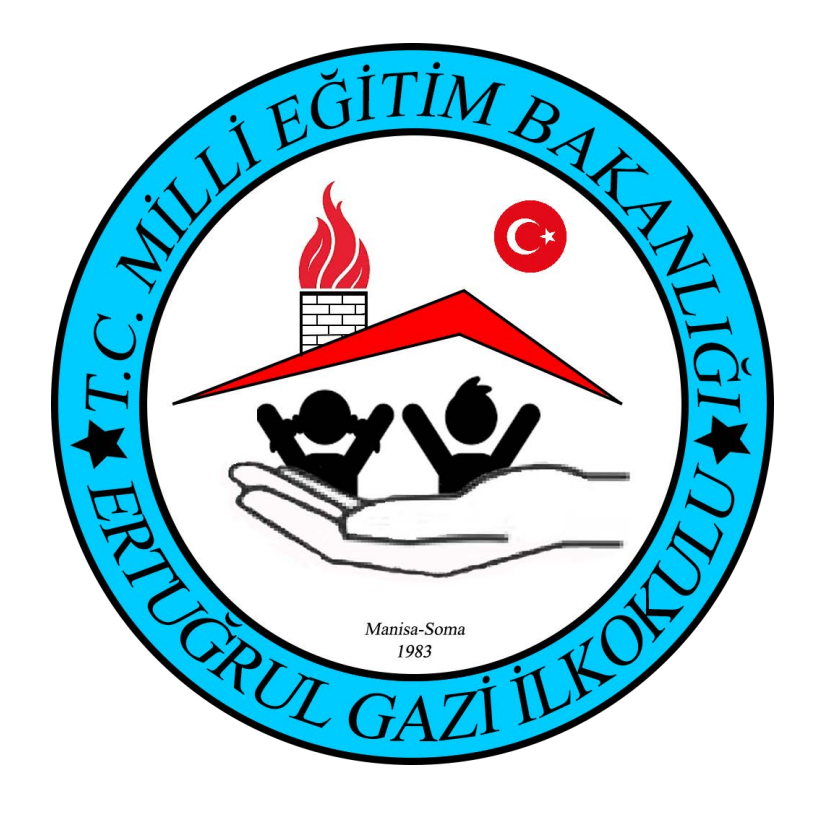

12345678910 TC MILLI EĞİTİM BAXANLIĞI<br>CHAN, e-Kurs Sistemi Öğrenci  $C$ Yenile A Ana Sayfa | 2 Yardım | D Çıkış Öğrenci İslemleri v<br>Öğrenci İşlemleri ACIKLAMA: Öğretmen Seç sütunundan Öğretmen seçerek veya seçmeden Dersi Kurs Listesine Ekle butonu ile kurs talebinde bulununuz. Kurs Başvuru İşlemleri Aynı işlem diğer Kurs Tipleri için de tekrarlanır. Ekle butonu ile otomatik olarak kaydedilmektedir. Başvurunuzu Seçilen Dersler tablosundan görüntüleyebilirsiniz. Kurs ta ی ت Okul İlçe Kurs' ▼ (724783) Ertuğrul Gazi İlkokulu  $\overline{ }$ 2022 Yaz Okulu · Manisa v Soma Telefon e-Mail  $+90505$  123 12 34 1) Telefon Bilginizi Giriniz. Ders ve Öğretmen Seçimi Öğretmen Seç Ders Adı Dersi Seç 1 Ingilizce(Yaz Okulu) -- Öğretmen Seçiniz-- $\mathbf{r}$ 2 Matematik(Yaz Okulu) -- Öğretmen Seçiniz--2) Öğretmen Seçiniz tuşuna basınız. Öğretmen seçiniz. 3) Dersi Kurs Listesine Ekle Tusuna Basınız. Seçilen Dersler Kurs Başvurunuz Yok.!!! Kurs Merkezi Seçilen Ders Adı Seçilen Öğretmen Dersi Listeden Çıkar No records to display. urslar@meb.gov.tr .<br>124131577 - 03124131513

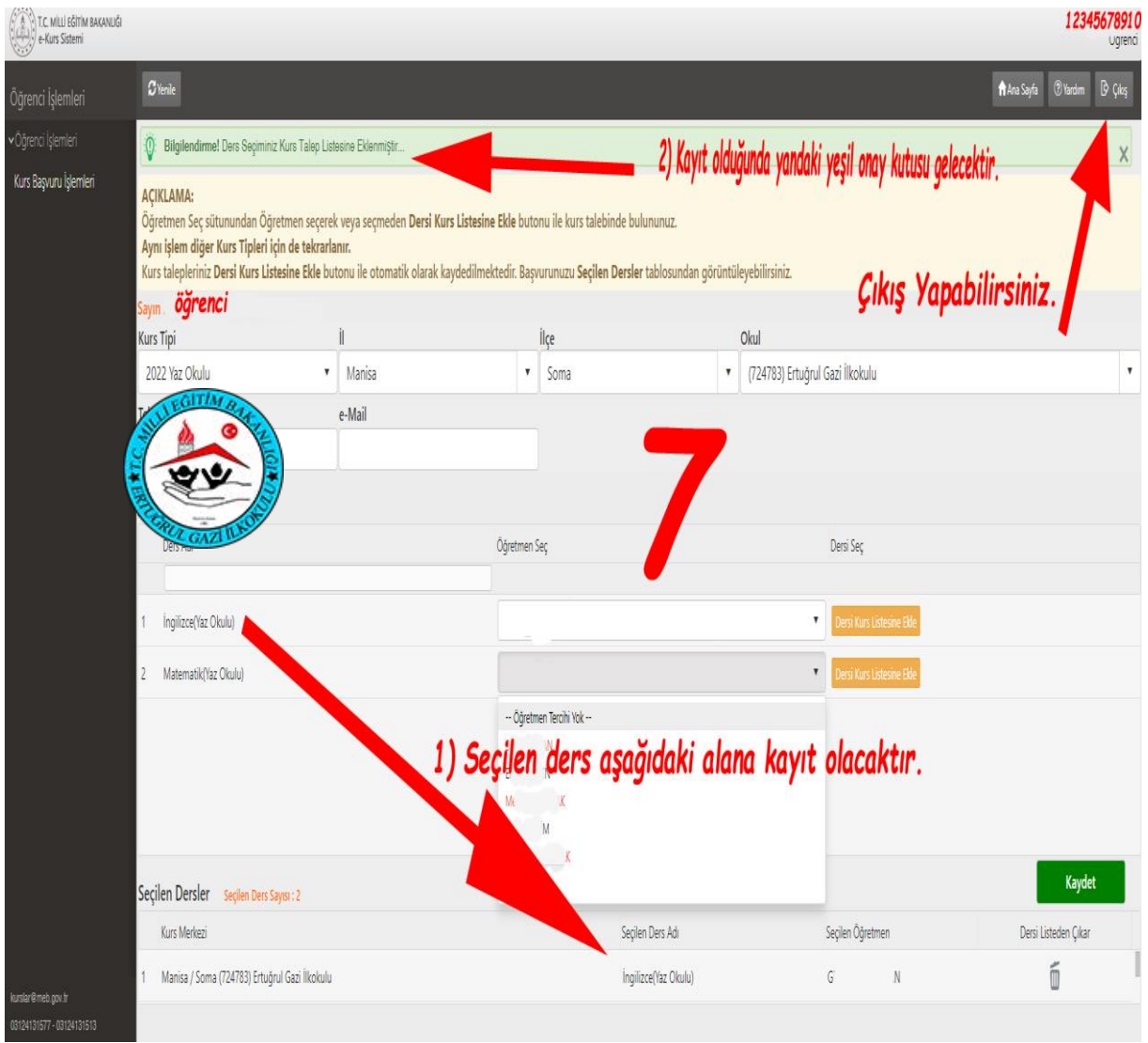